# **Microsoft Office 365 platformas divfaktoru autentifikācijas lietošanas instrukcija Latvijas Universitātē**

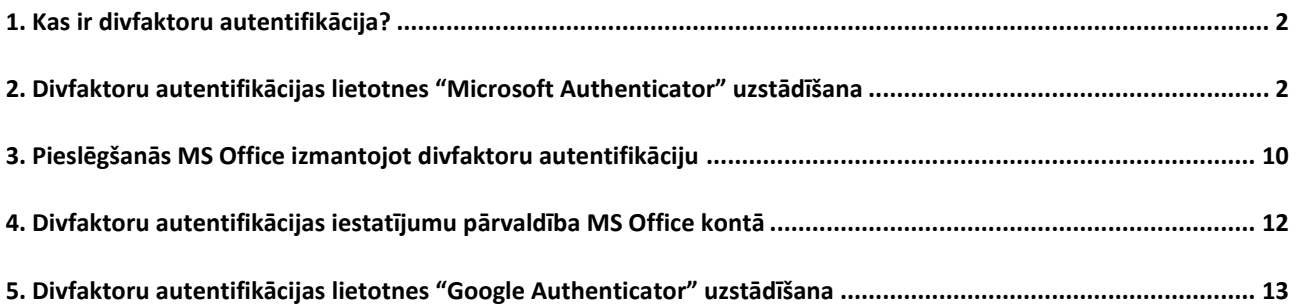

# **1. Kas ir divfaktoru autentifikācija?**

<span id="page-1-0"></span>**Autentifikācija** ir process, kurā tiek veikta lietotāja identitātes pārbaude sistēmā.

Parastajai autentifikācijai tiek izmantots lietotājvārds un parole. Savukārt **divfaktoru autentifikācijai** papildus lietotājvārdam un parolei tiek pieprasīts papildu apstiprinājums, ka tiešām esat šī konta īpašnieks. Tā ir papildu aizsardzība, ja jūsu paroli ir ieguvusi cita persona.

Visdrīzāk divfaktoru autentifikācija jums nav svešs process, jo to jau izmantojat, piesakoties, piemēram, internetbankā vai citos pakalpojumos, izmantojot *SmartID*, kodu kalkulatoru, kodu īsziņā uz mobilo tālruni u.c.

Turpmāk lietotājiem, izmantojot Latvijas Universitātes piedāvātos *MS Office* pakalpojumus, piemēram, *Office 365*, *Teams* vai e-pastu, būs nepieciešams izmantot divfaktoru autentifikāciju ar lietotni.

# <span id="page-1-1"></span>**2. Divfaktoru autentifikācijas lietotnes "Microsoft Authenticator" uzstādīšana**

Lai veiktu divfaktoru autentifikāciju ar lietotni, Jums ir jābūt viedtālrunim vai planšetdatoram, un pieejamam interneta pieslēgumam (Wi-Fi vai mobilie dati).

**Uzmanību!** Attēlos redzami paziņojumi dažādās valodās. Valoda, kādā būs sistēmas paziņojumi, ir atkarīga no jūsu izvēlētās saskarnes valodas *MS Office* lietotnēs.

Pēc divfaktoru autentifikācijas aktivizēšanas LU piedāvātajos *MS Office* pakalpojumos, jums, pirmo reizi autentificējoties kādā no tiem, tiks pieprasīts uzstādīt divfaktoru autentifikāciju, ko izmantosiet turpmāk, pierakstoties LU piedāvātajos MS Office pakalpojumos. Lai divfaktoru autentifikācijas izveides process būtu vienkāršāks, iesakām pirmo reizi pierakstīties vietnē [https://office.com.](https://office.com/)

Datorā pārlūkprogrammā atveriet vietni [https://office.com](https://office.com/). Atrodiet pogu "**Pierakstīties (***Sign in***)**" un noklikšķiniet uz tās.

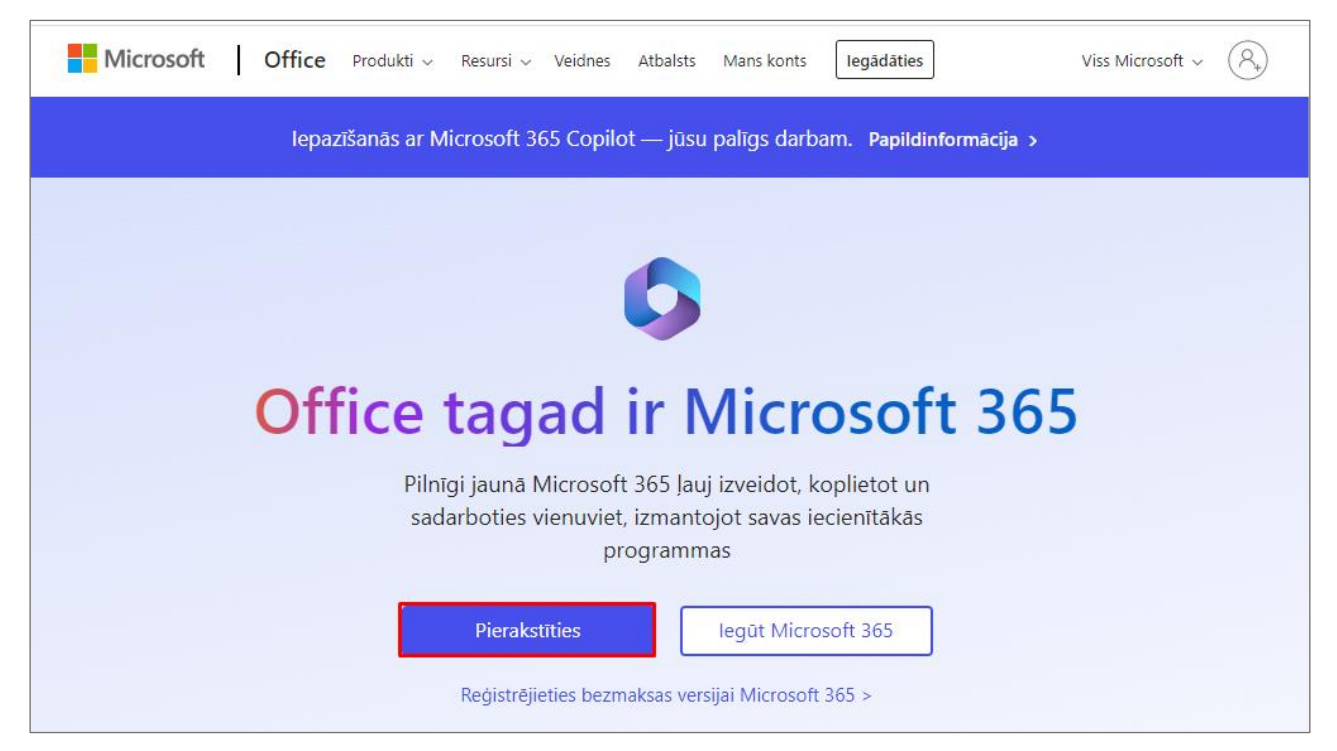

Noklikšķiniet uz pogas "**Pierakstīties (***Sign in***)**" un ievadiet savu LU *MS Office* lietotājvārdu, kas ir veidots: **Jūsu LUIS lietotājvārds + @edu.lu.lv** (lietotajvards@edu.lu.lv) un savu paroli (vienāda ar Jūsu LUIS nesankcionētās daļas paroli).

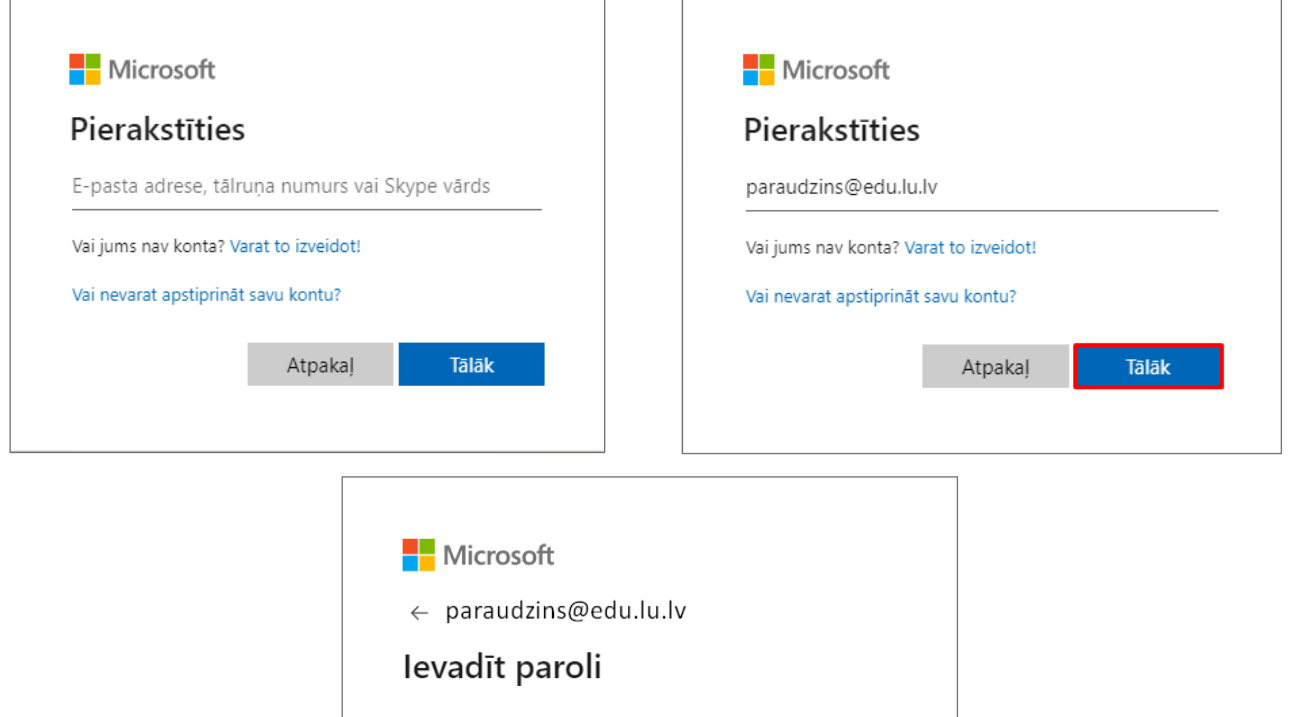

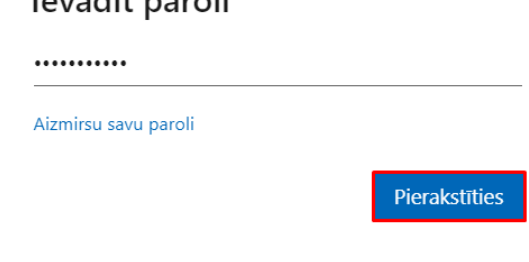

Parādīsies paziņojuma logs "**Nepieciešama papildinformācija (***More information required***)**".

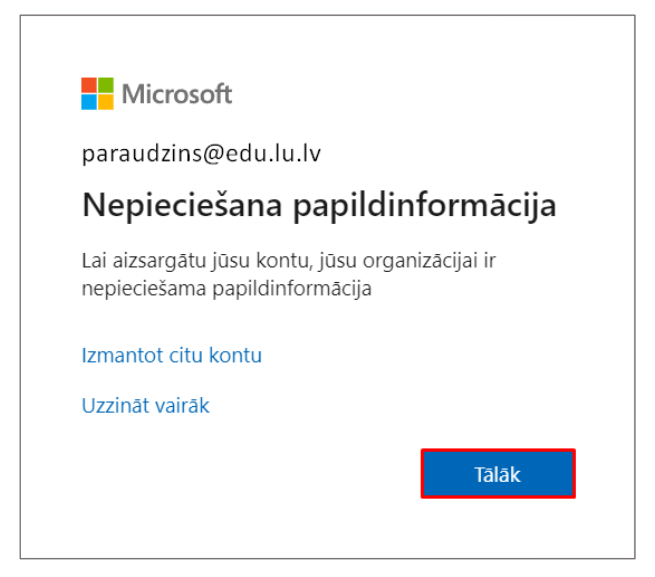

Noklikšķiniet uz pogas "**Tālāk (***Next***)**" atveras logs "Konta aizsardzība", kurā ir teikts, ka Jums savā iekārtā (viedtālrunī) ir jāinstalē lietotne *Microsoft Authenticator*.

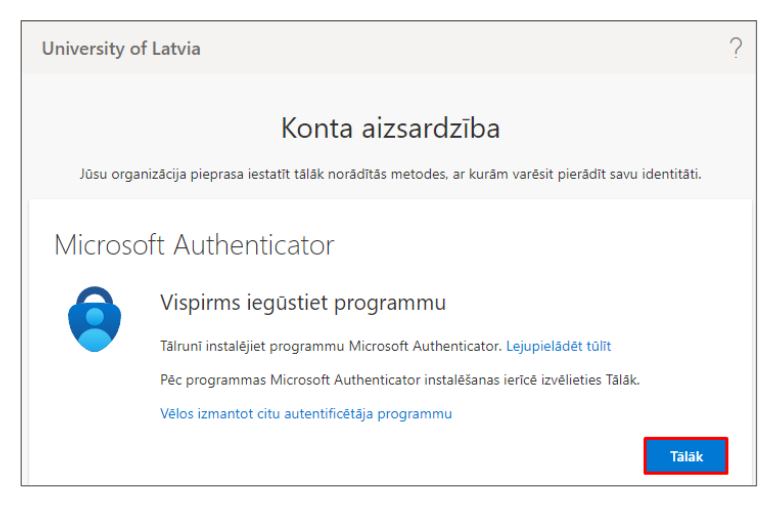

Ja lietotne "*Microsoft Authenticator*" viedierīcē iepriekš nav instalēta, tad to tagad nepieciešams veikt. *Microsoft* divfaktoru autentifikācija atbalsta arī citas divfaktoru autentifikācijas lietotnes, piemēram, *Google Authenticator*. Ja jums ir kāda no atbalstītājām lietotnēm, tad varat izmantot to.

Lai uzstādītu un izmantotu "*Microsoft Authenticator*" lietotni, jums ir nepieciešams interneta savienojums jūsu telefonā (Wi-Fi, mobilie dati, u.c.).

**Svarīgi!** Mobilo datu izmantošanas gadījumā jūsu operators var piemērot papildu maksu par izmantoto datu apjomu.

Mobilā lietotne "*Microsoft Authenticator*" atrodama:

- *Google Play* veikalā Android ierīcēm (<https://play.google.com/store/apps/details?id=com.azure.authenticator>) • *Apple App store* veikalā iOS ierīcēm
	- (<https://apps.apple.com/lv/app/microsoft-authenticator/id983156458>).

Lai uzstādītu lietotni Jūsu viedtālrunī, lietotņu veikala meklētājā ierakstiet vārdus "*Microsoft Authenticator*" un izvēlieties atrasto lietotni. Tālāk nospiediet uz pogas **"Instalēt (***Install***)".**

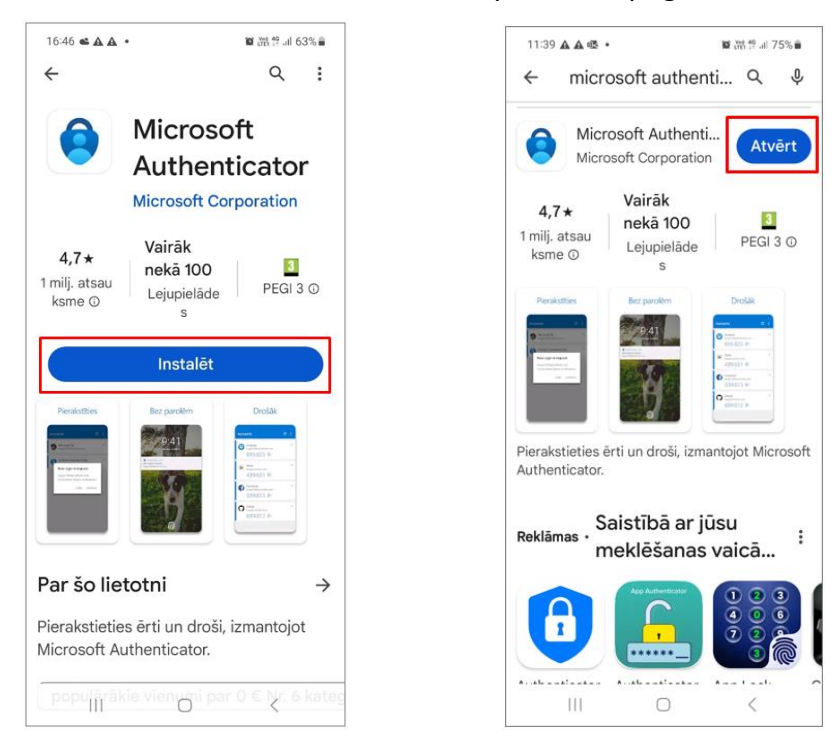

Kad instalēšana ir pabeigta, atveriet viedtālrunī uzstādīto "*Microsoft Authenticator*" lietotni, noklikšķinot uz pogas "**Atvērt**".

Pēc lietotnes uzstādīšanas, datora ekrānā noklikšķiniet uz pogas "**Tālāk (***Next***)**".

Atveras logs "Konta aizsardzība", kurā teikts, ka savā tālrunī jāatļauj saņemt paziņojumus no *Microsoft Authenticator* lietotnes.

Lietotnē viedierīcē jāpievieno jūsu LU O365 konts, no saraksta izvēloties "Pievienot darba vai mācību kontu **(***Add work or school account***)**".

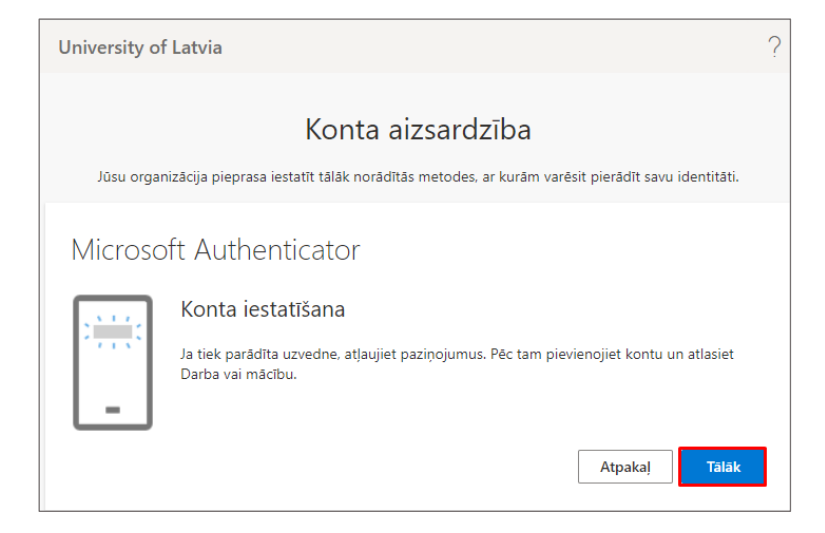

Atverot lietotni viedierīcē, tiks piedāvātas vairākas tālākās pieslēgšanās izvēlnes. Pirmajā solī jāizvēlas atļaut lietotnei sūtīt paziņojumus, tad jāapstiprina diagnostikas dati ar pogu "**Pieņemt**", tālāk pārejam pie konta reģistrēšanas ar poga "**Turpināt**".

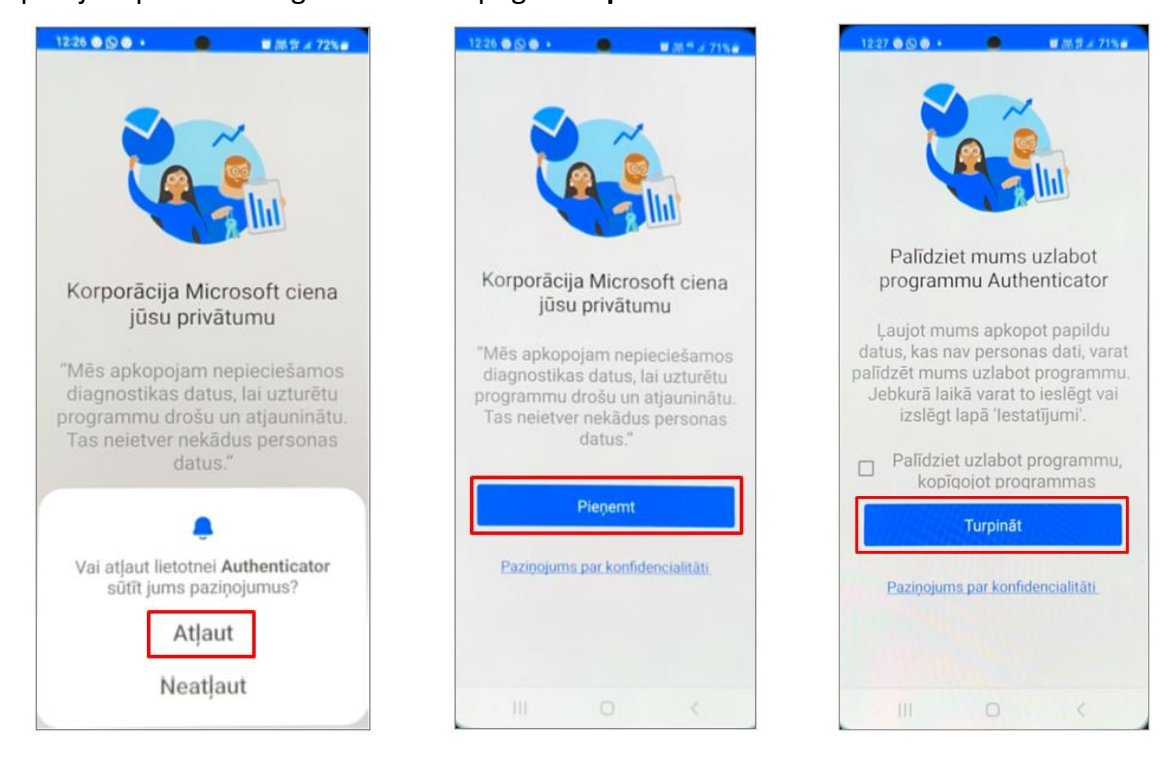

Tālāk nepieciešams izvēlēties izvēlni **"Pievienot darba vai mācību kontu (***Add work or school account***)"**.

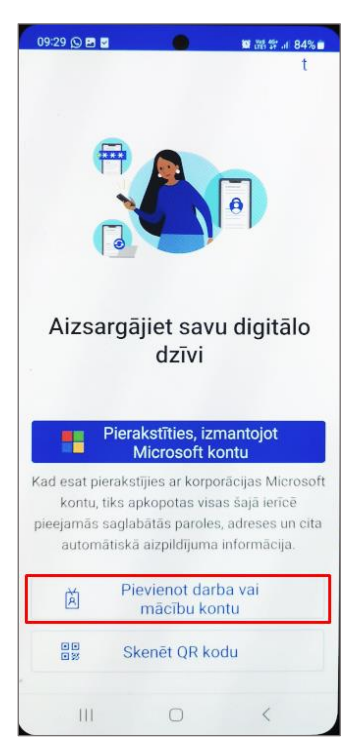

Nākošajā solī Jums tiks piedāvāts katram lietotājam unikāls QR kods. Lai izveidotu programmas *Microsoft Authenticator* savienojumu ar Jūsu kontu, šo kodu Jūs tālāk skenēsiet ar savu viedtālruni.

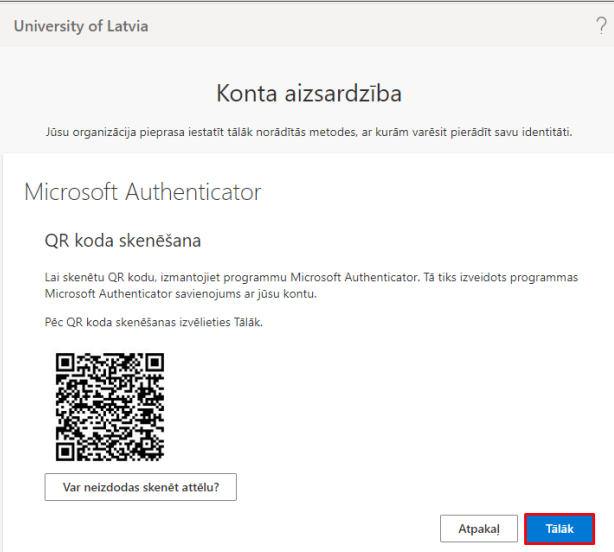

Lietotnē izvēlieties **"Skenēt QR kodu (***Scan a QR code***)"** un ar viedierīci noskenējiet datora ekrānā redzamo QR kodu.

**Uzmanību!** Iespējams, ka būs nepieciešams atļaut lietotnei piekļūt viedierīces kamerai.

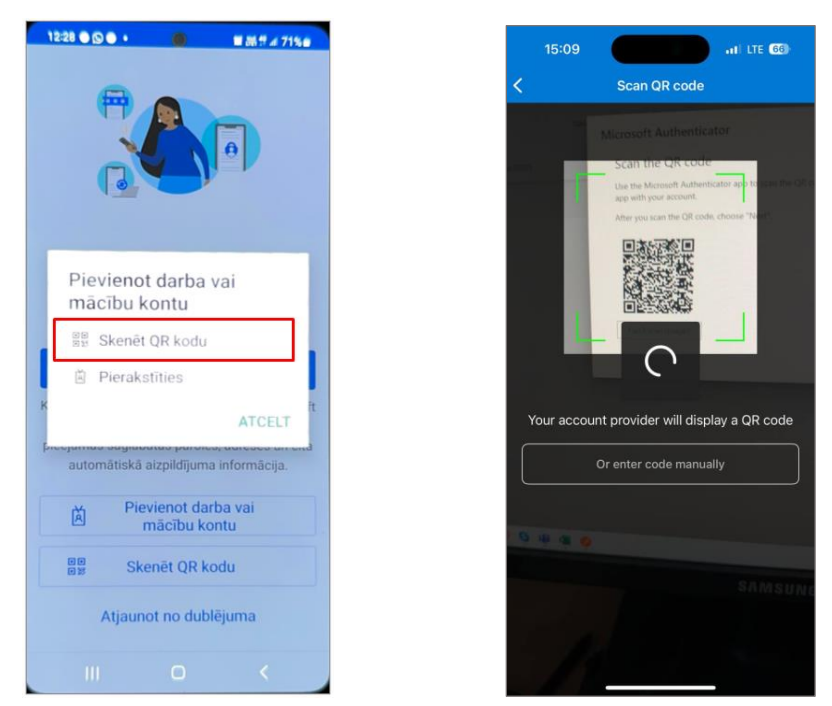

Kad būsiet veicis koda skenēšanu ar savu viedierīci, tad datora ekrānā noklikšķiniet uz pogas **"Tālāk (***Next***)"** un sekojiet datora ekrānā redzamajām darbībām.

Datora ekrānā parādīsies paziņojums ciparu formā, kurš tālāk būs jāievada savā viedierīcē. Lai apstiprinātu ievadīto numuru, jānoklikšķina uz izvēlnes "**Jā**".

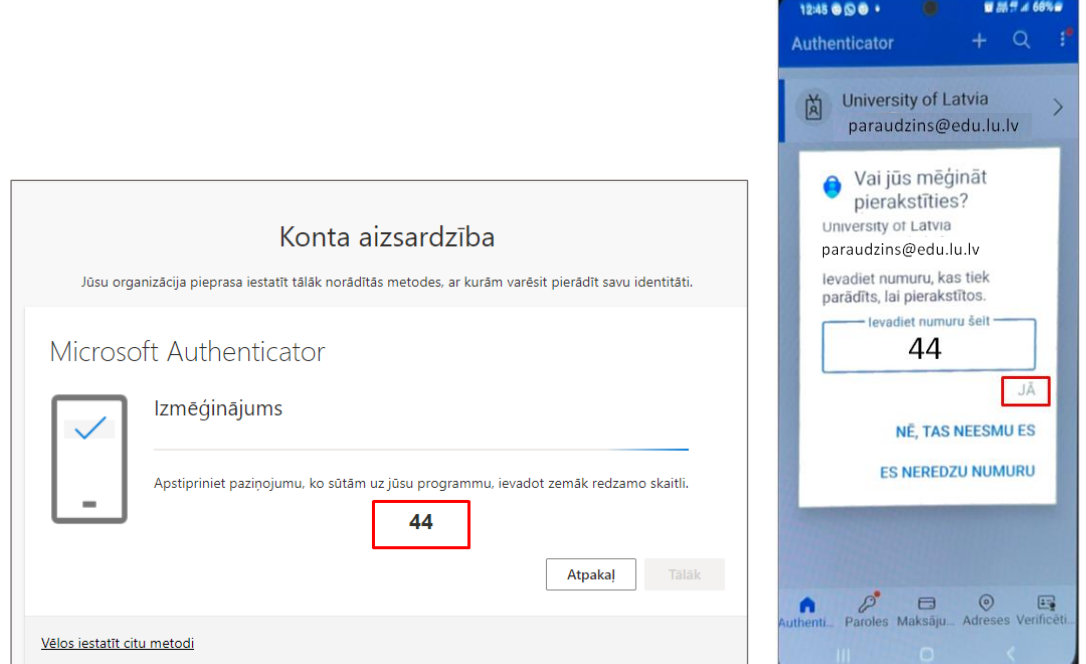

Ja esiet veiksmīgi veicis divfaktoru autentifikāciju, tad datora ekrānā parādās zaļš aplītis ar ķeksīti, ka ir apstiprināts.

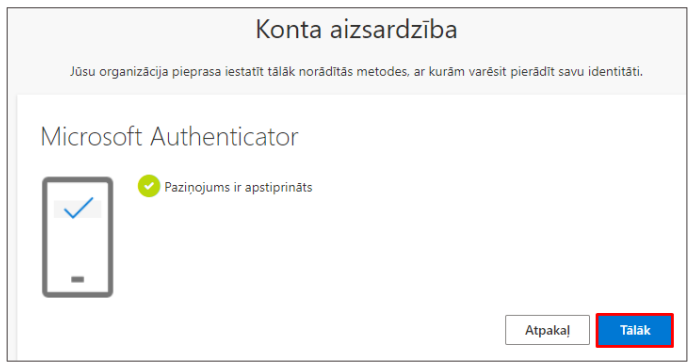

Noklikšķinot uz pogas "Tālāk (*Next*)" datora ekrānā atvērsies Jūsu *MS Office* konts ar sveiciena ziņu "Laipni lūdzam *Microsoft 365*".

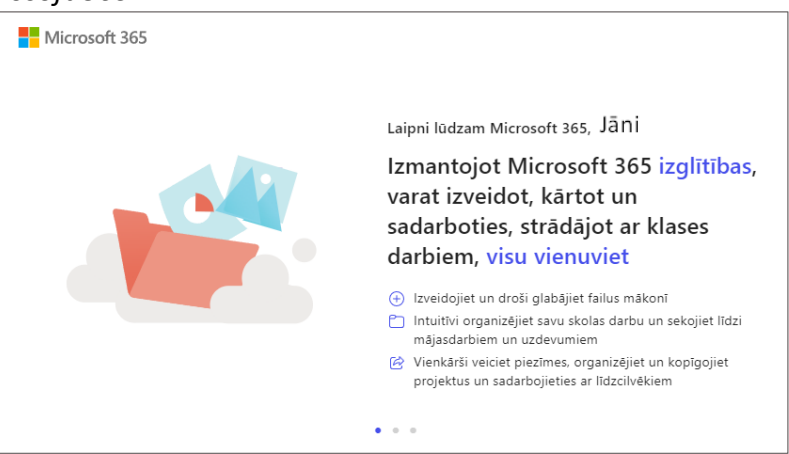

Pārejiet pie nākošajiem informatīvajiem soļiem, līdz nonāksiet pie galvenā programmas loga ar uzrakstu "*Esiet sveicināts pakalpojumā Microsoft 365!*".

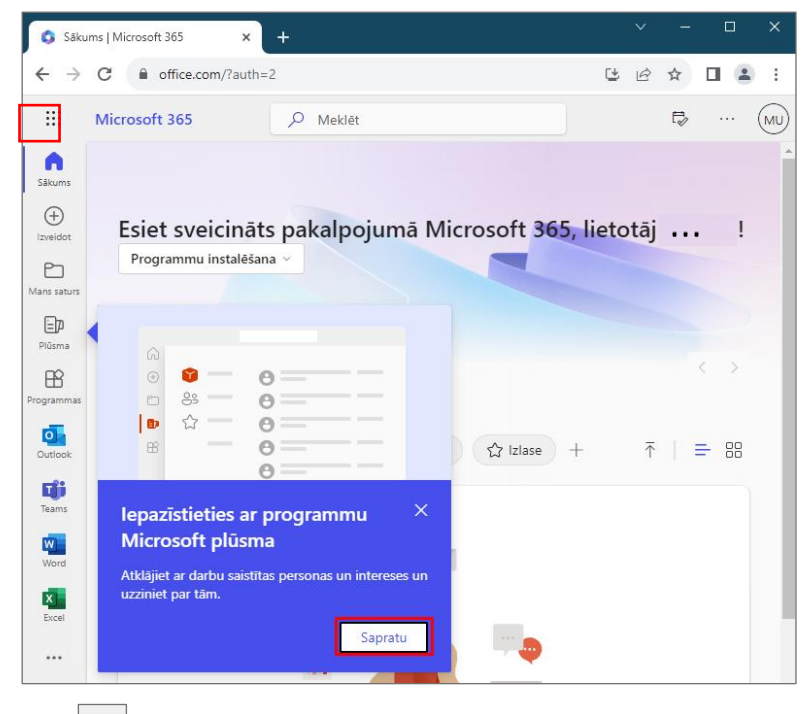

Noklikškiniet uz ikonas , ekrāna kreisajā augšējā stūrī un Jums būs redzamas visas *MS Office 365* iekļautās lietojumprogrammas (*Outlook, Teams, Word, Excel, PowerPoint, OneDrive, OneNote, Forms, SharePoint* u.c. *Microsoft 365* produktus).

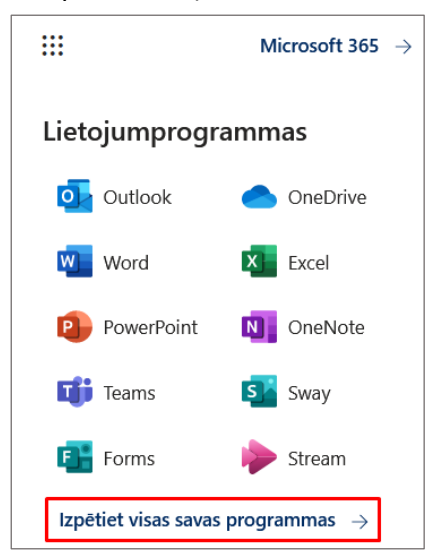

Gadījumos, kad nepaspējāt ievadīt autentificēšanās kodu vai *Microsoft* pieslēgšanās logā parādās informācija, ka nav saņemta ziņa.

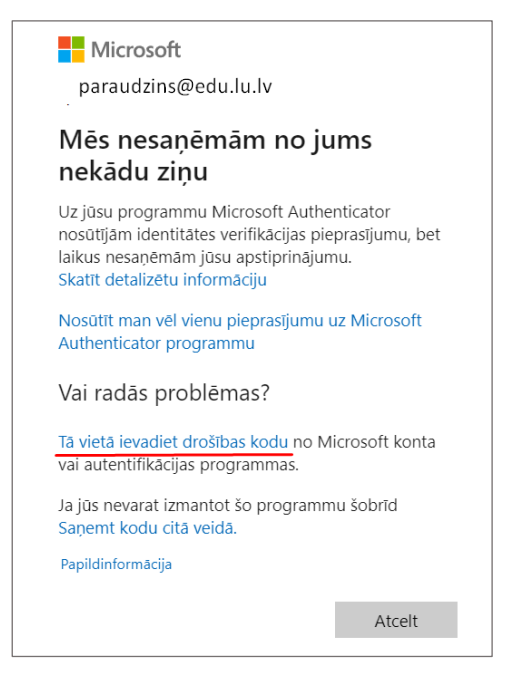

Lietotājam ir iespējams atkārtoti nosūtīt pieprasījumu uz *Microsoft Authenticator* programmu un saņemt jaunu ciparu kodu. Tāpat ir iespējams izmantot drošības kodu, kas ir redzams Jūsu autentifikatorā Jūsu viedierīcē.

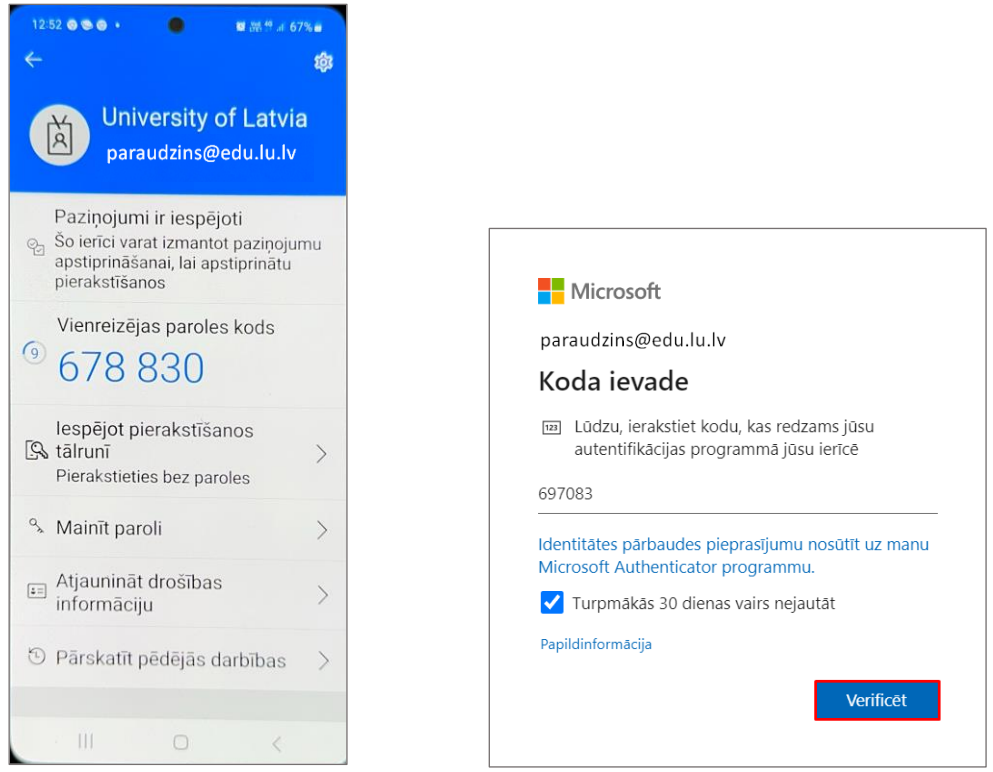

# **3. Pieslēgšanās MS Office izmantojot divfaktoru autentifikāciju**

<span id="page-9-0"></span>**Svarīgi!** Lai izmantotu *Microsoft Office* divfaktoru autentifikāciju, to vispirms nepieciešams uzstādīt. Uzstādīšanas process aprakstīts šīs instrukcijas 2. nodaļā.

Ja esat veikuši divfaktoru autentifikācijas uzstādīšanu, tad turpmāk autorizējoties Jūsu *MS Office* kontā, Jums tiks lūgts apstiprināt Jūsu identitāti, izmantojot autentifikāciju ar lietotni "*Microsoft Authenticator*".

Lai pierakstītos kādā no *MS Office* pakalpojumiem, ievadiet savu LU MS *Office 365* lietotājvārdu, kas ir veidots: **Jūsu LUIS lietotājvārds + @edu.lu.lv** (lietotajvards@edu.lu.lv) un savu paroli (vienāda ar Jūsu LUIS nesankcionētās daļas paroli).

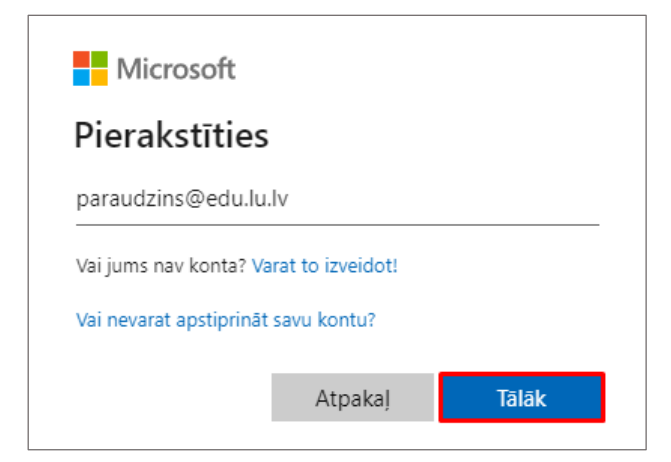

**Pirmajā solī** ievadiet MS *Office 365* lietotājvārdu un noklikšķiniet uz pogas "Tālāk".

**Otrajā solī** ievadiet LUIS paroli un noklikšķiniet uz pogas "Pierakstīties".

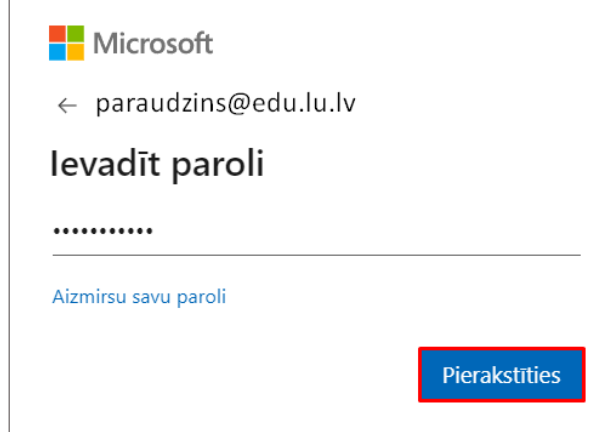

**Trešajā solī** Jums tiks lūgts apstiprināt Jūsu identitāti, izmantojot lietotni *Microsoft Authenticator*. Datora ekrānā parādīsies logs "**Pierakstīšanās pieprasījuma apstiprināšana**" un paziņojums "Lai pierakstītos, atveriet programmu Authenticator un ievadiet norādīto numuru". Ekrānā redzamo numuru jāievada savā viedierīcē lietotnē *Microsoft Authenticator*. Lai apstiprinātu ievadīto numuru, jānoklikšķina uz izvēlnes "Jā".

**Svarīgi!** Veicot autentifikāciju ir iespējams norādīt, ka vēlaties, lai sistēma saglabā jūsu datus šajā iekārtā un nākamās 30 dienas nelūdz apstiprināt jūsu identitāti (izvēlne **"Turpmākās 30 dienas vairs nejautāt"**). Šo nedrīkst veikt publiski pieejamās iekārtās, jo tādejādi citas personas, kas izmanto ierīci var iegūt piekļuvi jūsu kontam.

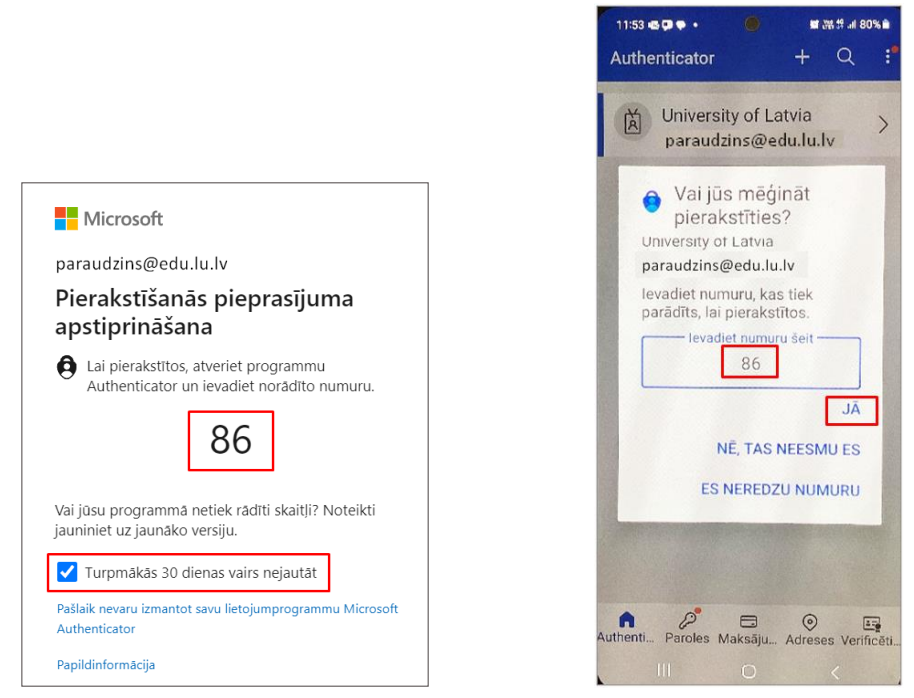

**Ceturtajā solī**, ja esiet veiksmīgi veicis autentifikācijas pārbaudi, tad datora ekrānā parādās nākošais logs "Pieteikuminformācijas saglabāšana", t.i. tiks piedāvāts O365 lietotnē saglabāt pierakstīšanās informāciju. Šo iespēju noteikti nedrīkst izmantot publiski pieejamos datoros, taču, ja konkrēto ierīci izmantojat tikai jūs, varat izvēlēties izvēlni **"Jā (***Yes***)"**, lai retāk būtu jāpierakstās O365 sistēmā.

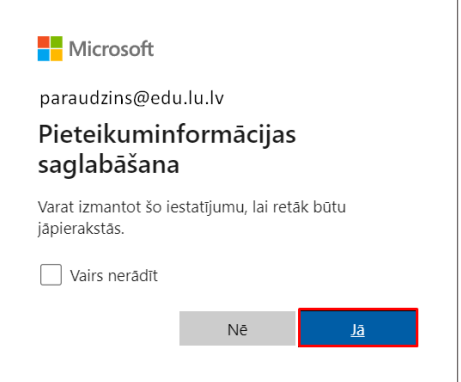

Ja autorizēšanās un pierakstīšanās ir veiksmīga, tad variet sākt darbu ar Office 365 piedāvātajām lietotnēm.

#### **4. Divfaktoru autentifikācijas iestatījumu pārvaldība MS Office kontā**

<span id="page-11-0"></span>Ja vēlaties mainīt divfaktoru autentifikācijas iestatījums – pievienot citu divfaktoru autentifikācijas lietotni, dzēst divfaktoru autentifikācijas veidu vai mainīt divfaktoru autentifikācijas veida iestatījumus, to varat izdarīt vietnē [https://office.com.](https://office.com/) Pēc autorizācijas vietnē, lapas labajā augšējā stūrī noklikšķiniet uz sava profila ikonas, un no saraksta izvēlieties **"Skatīt kontu (***View account***)".**

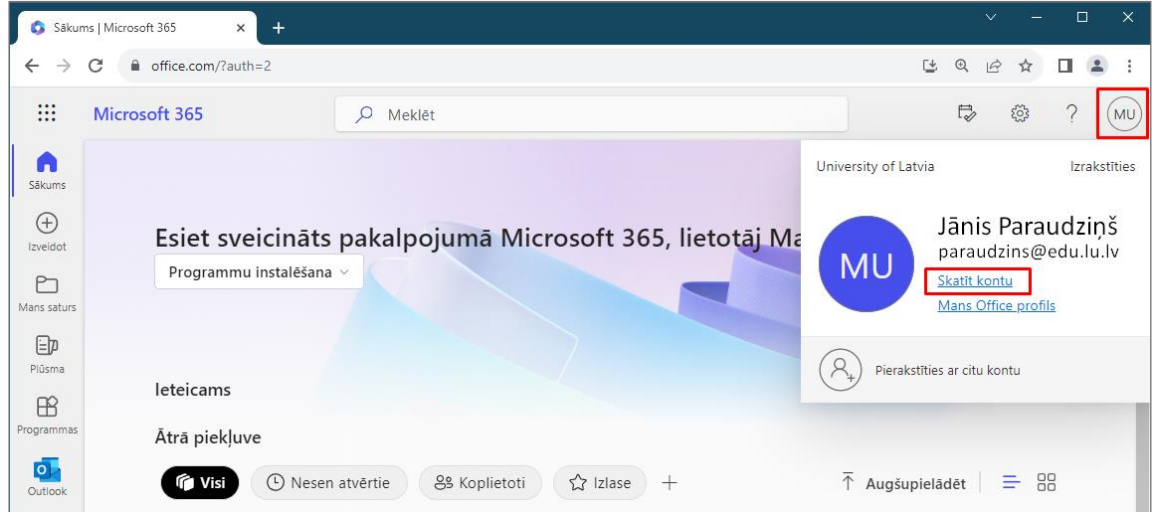

Konta pārskatā izvēlieties sadaļu **"Drošības informācija (***Security information***)"**.

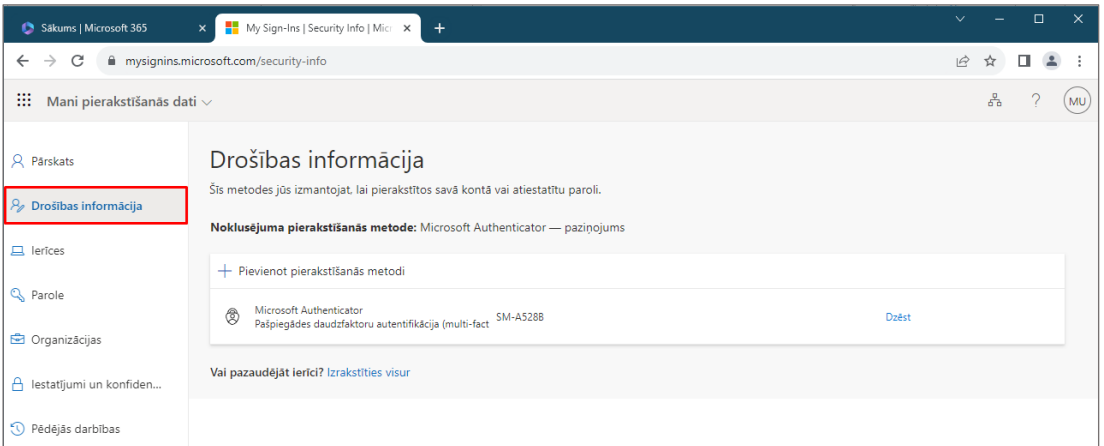

Šajā iestatījumu panelī iespējams mainīt to, kā tieši darbojas jūsu divfaktoru autentifikācija, t.i. iespējams mainīt noklusēto divfaktoru autentifikācijas metodi uz citu.

Noklikšķinot uz opcijas **"+ Pievienot pierakstīšanās metodi (***Add method***)"**, iespējams pievienot alternatīvu divfaktoru autentifikatoru, piemēram, *Google Authenticator*.

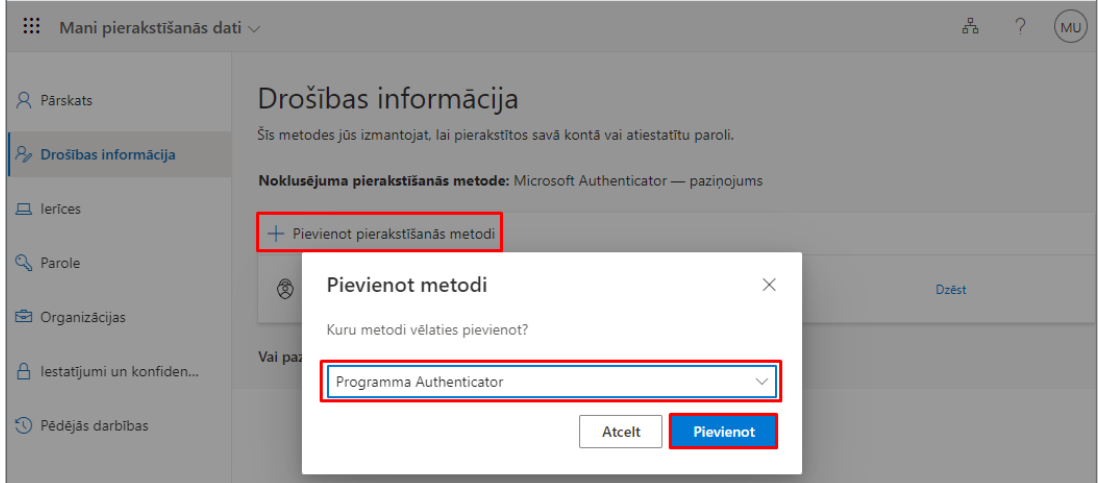

Ja vēlaties pievienot papildus piemēram, *Google Authenticator*, tad Jums jāizvēlas saite "**Vēlos izmantot citu autentificētāja programmu**".

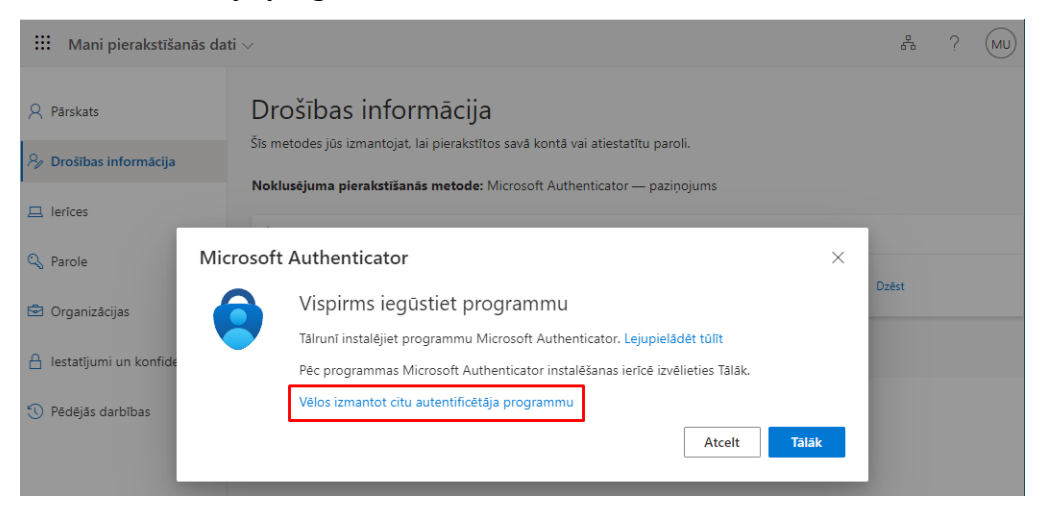

# <span id="page-12-0"></span>**5. Divfaktoru autentifikācijas lietotnes "Google Authenticator" uzstādīšana**

Lai veiktu divfaktoru autentifikāciju ar lietotni, Jums ir jābūt viedtālrunim vai planšetdatoram, un pieejamam interneta pieslēgumam (Wi-Fi vai mobilie dati).

**Uzmanību!** Attēlos redzami paziņojumi dažādās valodās. Valoda, kādā būs sistēmas paziņojumi, ir atkarīga no jūsu izvēlētās saskarnes valodas *MS Office* lietotnēs.

Pēc divfaktoru autentifikācijas aktivizēšanas LU piedāvātajos *MS Office* pakalpojumos, jums, pirmo reizi autentificējoties kādā no tiem, tiks pieprasīts uzstādīt divfaktoru autentifikāciju, ko izmantosiet turpmāk, pierakstoties LU piedāvātajos MS Office pakalpojumos. Lai divfaktoru autentifikācijas izveides process būtu vienkāršāks, iesakām pirmo reizi pierakstīties vietnē [https://office.com.](https://office.com/)

Datorā pārlūkprogrammā atveriet vietni [https://office.com](https://office.com/). Atrodiet pogu "**Pierakstīties (***Sign in***)**" un noklikšķiniet uz tās.

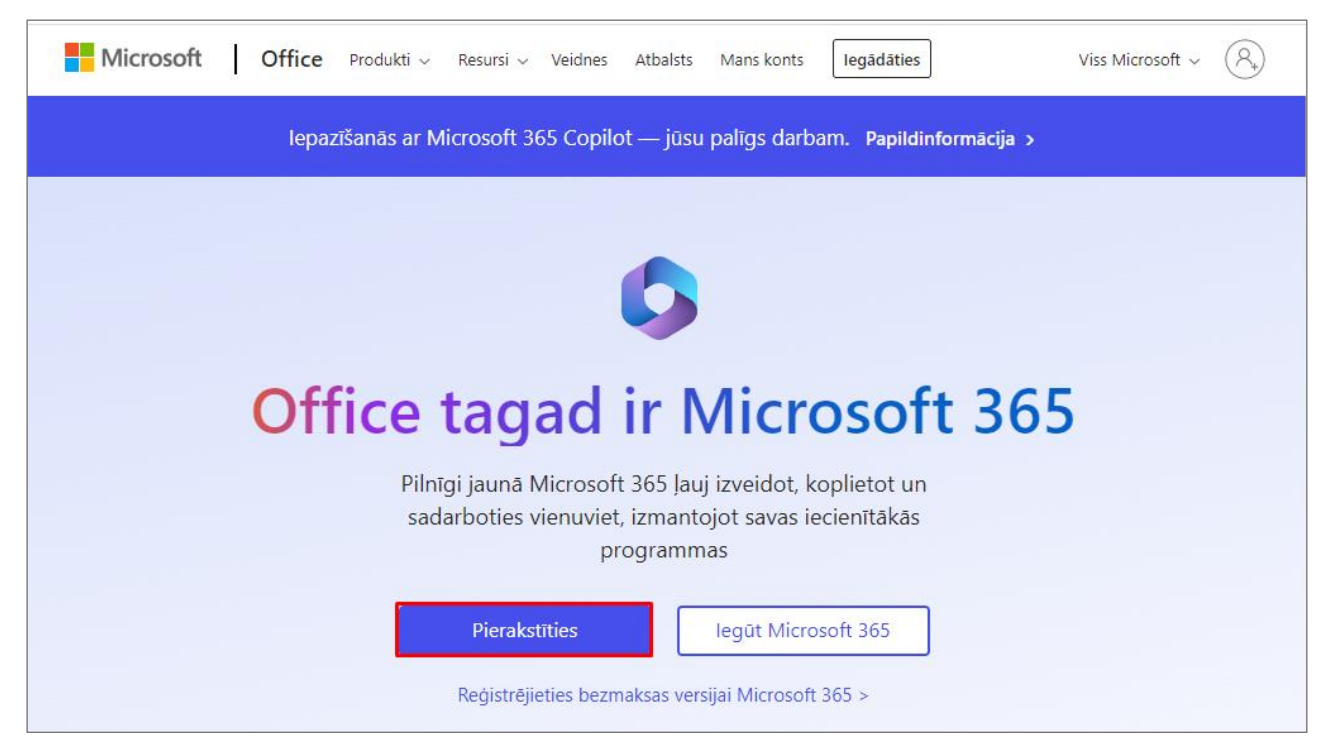

Noklikšķiniet uz pogas "**Pierakstīties (***Sign in***)**" un ievadiet savu LU *MS Office* lietotājvārdu, kas ir veidots: **Jūsu LUIS lietotājvārds + @edu.lu.lv** (lietotajvards@edu.lu.lv) un savu paroli (vienāda ar Jūsu LUIS nesankcionētās daļas paroli).

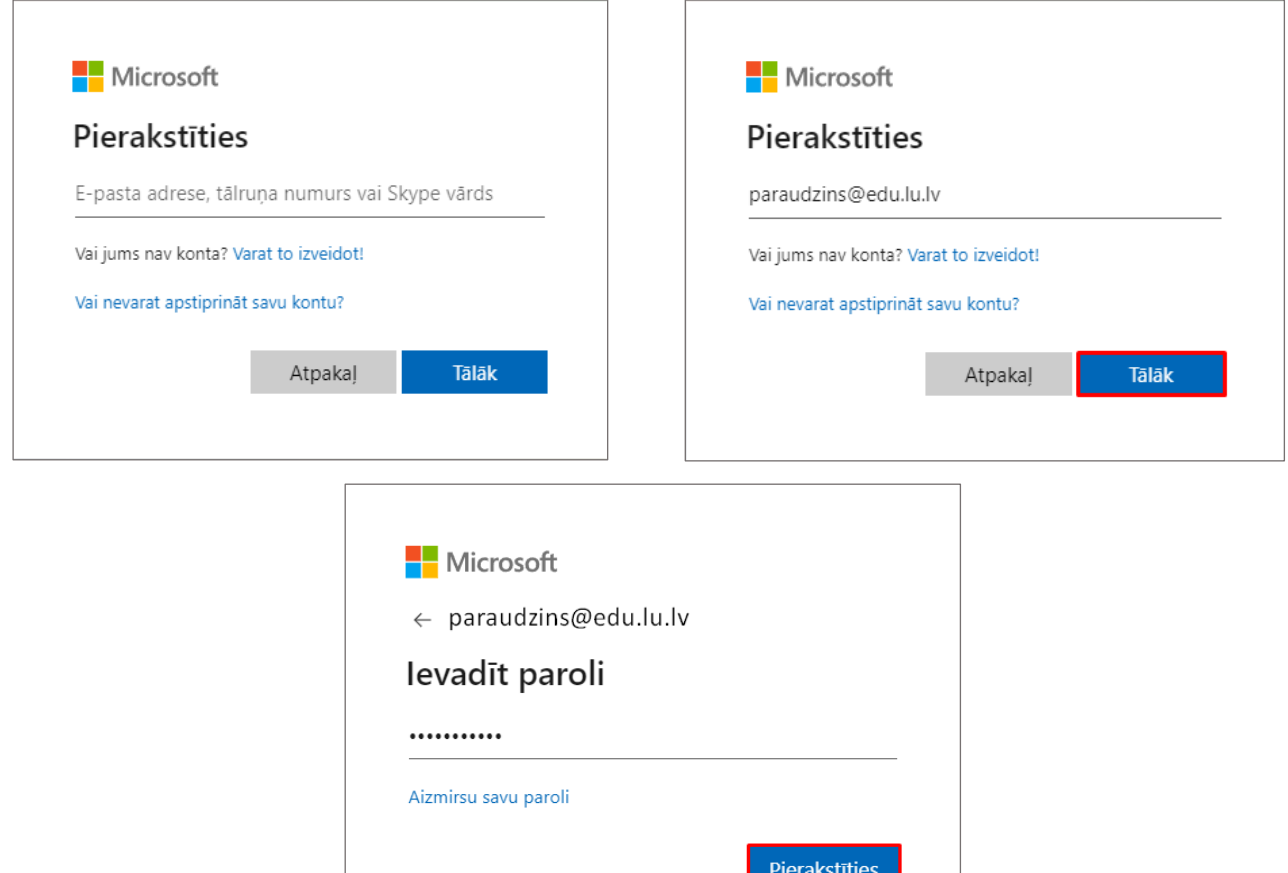

Parādīsies paziņojuma logs "**Nepieciešama papildinformācija (***More information required***)**".

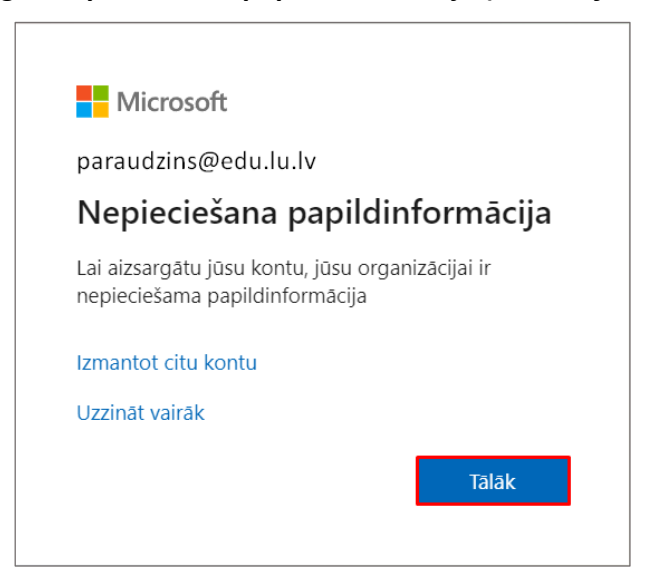

Noklikšķiniet uz pogas "**Tālāk (***Next***)**" atveras logs "Konta aizsardzība", kurā ir teikts, ka Jums savā iekārtā (viedtālrunī) ir jāinstalē lietotne *Google Authenticator*.

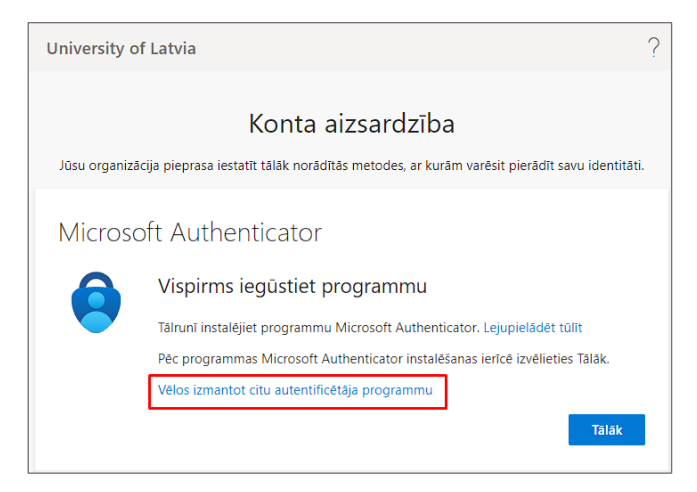

*Microsoft* divfaktoru autentifikācija atbalsta arī citas divfaktoru autentifikācijas lietotnes, piemēram, *Google Authenticator*. Ja vēlaties izmantot citu autentifikātoru, tad noklikšķiniet uz saites "Vēlos izmantot citu autentificētāja programmu".

Lai uzstādītu un izmantotu "*Google Authenticator*" lietotni, jums ir nepieciešams interneta savienojums jūsu telefonā (Wi-Fi, mobilie dati, u.c.).

**Svarīgi!** Mobilo datu izmantošanas gadījumā jūsu operators var piemērot papildu maksu par izmantoto datu apjomu.

Mobilā lietotne "*Google Authenticator*" atrodama:

- *Google Play* veikalā Android ierīcēm [\(https://play.google.com/store/apps/details?id=com.google.android.apps.authenticator2&](https://play.google.com/store/apps/details?id=com.google.android.apps.authenticator2&hl=lv&gl=US) [hl=lv&gl=US](https://play.google.com/store/apps/details?id=com.google.android.apps.authenticator2&hl=lv&gl=US))
- *Apple App store* veikalā iOS ierīcēm [\(https://apps.apple.com/us/app/google-authenticator/id388497605](https://apps.apple.com/us/app/google-authenticator/id388497605)).

Lai uzstādītu lietotni Jūsu viedtālrunī, lietotņu veikala meklētājā ierakstiet vārdus "*Google Authenticator*" un izvēlieties atrasto lietotni. Tālāk nospiediet uz pogas **"Instalēt (***Install***)".**

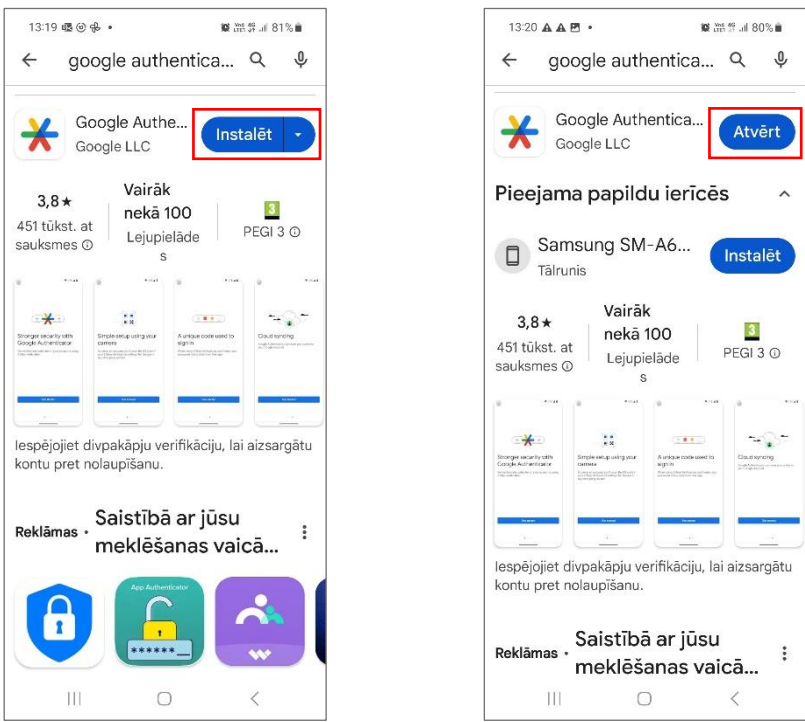

Kad instalēšana ir pabeigta, atveriet viedtālrunī uzstādīto "*Microsoft Authenticator*" lietotni, noklikšķinot uz pogas "**Atvērt**".

Atveras logs "Konta iestatīšana", kurā teikts, ka savā tālrunī *Google Authenticator* programmā jāpievieno jauns konts.

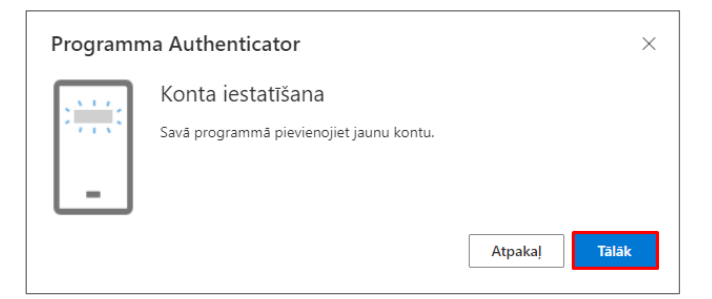

Atverot lietotni viedierīcē, pirmajā solī jāizvēlas "**Pievienot kodu**". Tālāk jāizvēlas atļaut lietotnei sūtīt paziņojumus.

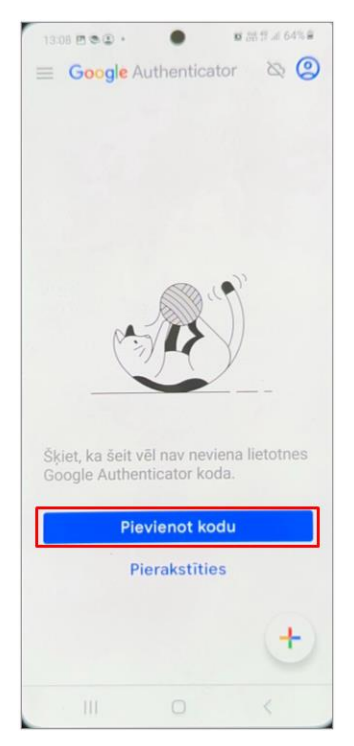

Pēc lietotnes uzstādīšanas, datora ekrānā noklikšķiniet uz pogas "**Tālāk (***Next***)**".

Datora ekrānā Jums tiks piedāvāts katram lietotājam unikāls QR kods. Lai izveidotu programmas *Google Authenticator* savienojumu ar Jūsu kontu, šo kodu Jūs tālāk skenēsiet ar savu viedtālruni.

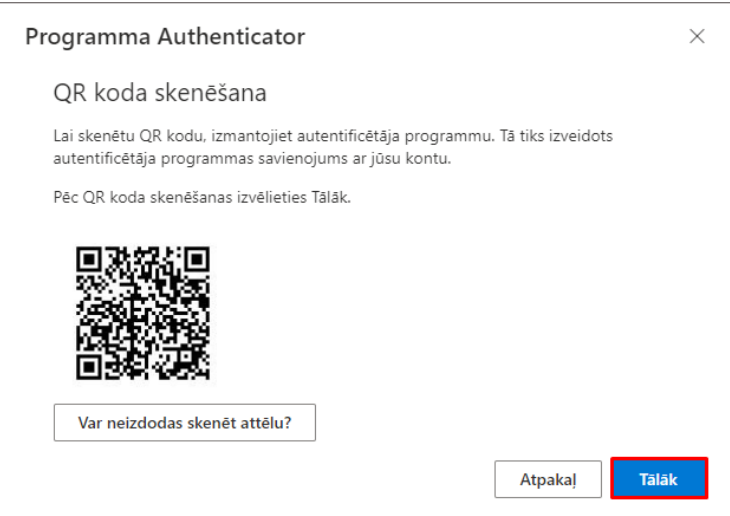

Lietotnē izvēlieties **"Skenēt kvadrātkodu"** un ar viedierīci noskenējiet datora ekrānā redzamo QR kodu.

**Uzmanību!** Iespējams, ka būs nepieciešams atļaut lietotnei piekļūt viedierīces kamerai.

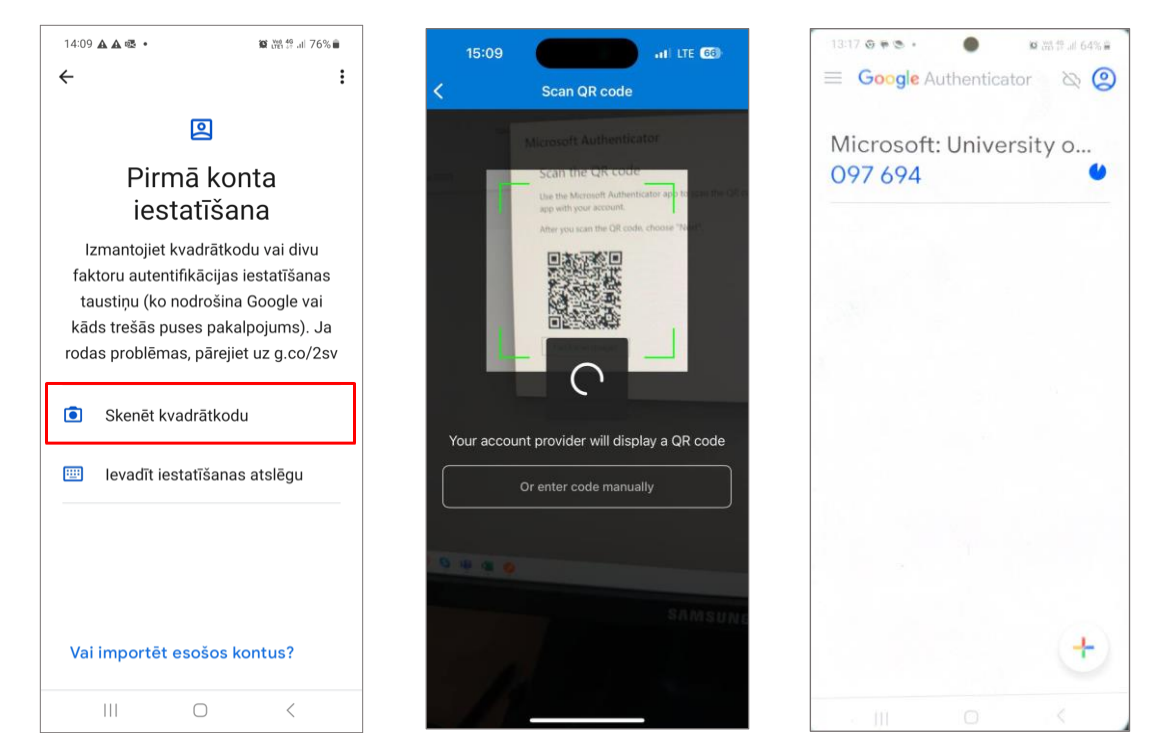

Kad būsiet veicis koda skenēšanu ar savu viedierīci, tad datora ekrānā noklikšķiniet uz pogas **"Tālāk (***Next***)"** un sekojiet datora ekrānā redzamajām darbībām.

Datora ekrānā parādīsies paziņojums "**Ievadiet kodu**".

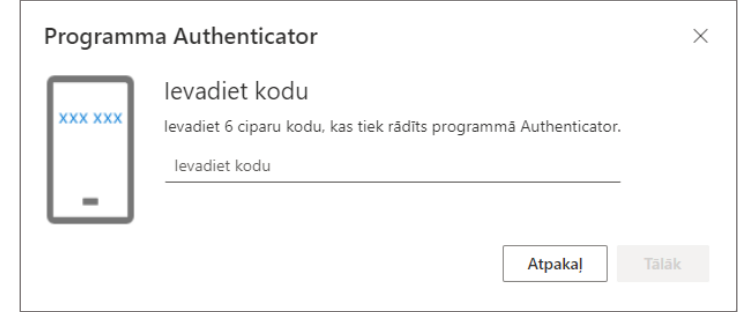

Drošības kods sastāv no sešiem cipariem, ko redziet savā viedierīcē. Ievadiet kodu datorā un apstipriniet to, noklikšķinot uz pogas "**Tālāk**".

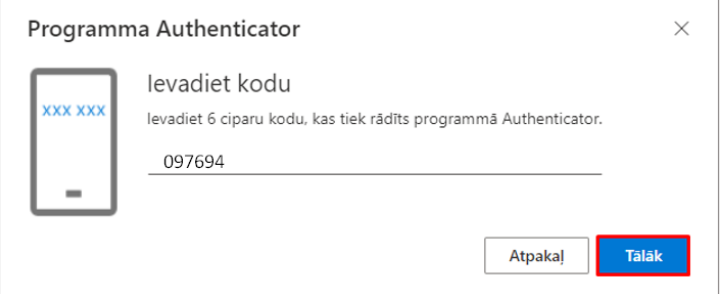